# **apple iphone 4s-ren KONFIGURAZIOA**

## **1. internet ZERBITZUAREN KONFIGURAZIOA**

Ajustes --> General --> Red --> **Red de datos móviles**

Sartu datu hauek "Datos móviles" atalean:

## **Punto de acceso:** i.euskaltel.mobi **Nombre de usuario: Contraseña:**

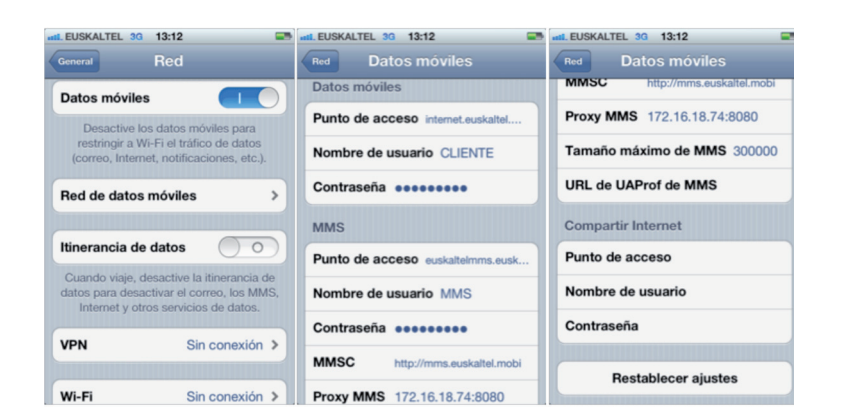

### **2. mMS Multimedia-mezularitzaKO zerbitzuaren konfigurazioa**

Pantaila atseden moduan dagoela, sakatu:

Ajustes --> General --> Red --> **Red de datos móviles**

Sartu datu hauek MMS atalean:

Punto de acceso: euskaltelmms.euskaltel.mobi

**Nombre de usuario:** MMS **Contraseña:** EUSKALTEL **MMSC**: http://mms.euskaltel.mobi **Proxy MMS:** 172.16.18.74:8080

Gero, hasierako pantailara joan, eta jada konfiguratuta egongo da MMS zerbitzua.

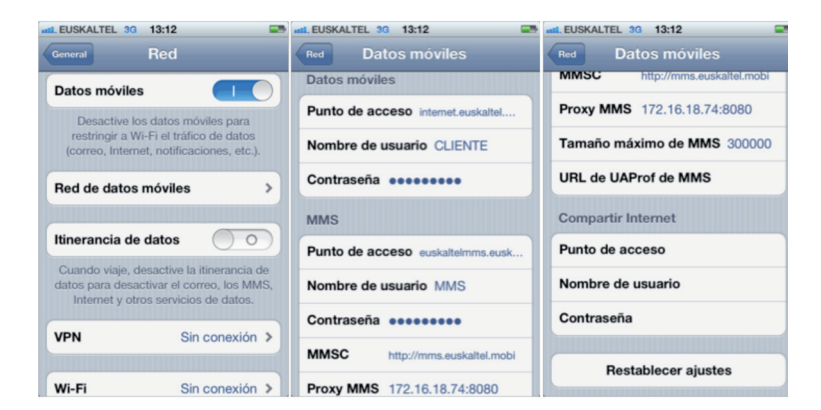

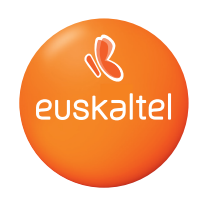

### **3. TERMINALA MODEM GISA KONFIGURATZEA**

iPhone-a modem gisa erabiltzeko, sareainguraketa aktibatu behar da. Sare-ainguraketa zera da: zenbait gailuri haririk gabeko sarbidea emateko Interneteko konexioa duen iPhone 4 gailu bat sarbide gisa erabiltzeko prozesua.

Aukera hori aktibatzeko, "Compartir Internet" atalari dagozkion hiru eremuak bete behar dira "Ajustes > General > Red > Red de datos móviles " menuan. Orduan, "Configurar" "Compartir Internet"" aukera aktibatuko dugu Ajustes > General > Red atalean.

Sartu datu hauek "Compartir Internet" atalean:

**Punto de acceso:** internet.euskaltel.mobi **Nombre de usuario:** CLIENTE **Contraseña:** EUSKALTEL

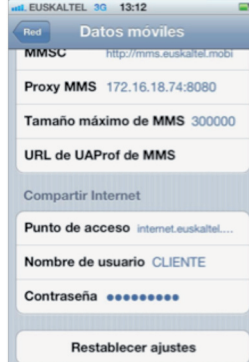

"Compartir Internet" atala konfiguratzean azalduko den pantailan, konexioa zeren bidez partekatu nahi duzun hautatzeko eskatuko zaizu: Wifi, Bluetooth edo USB bidez.

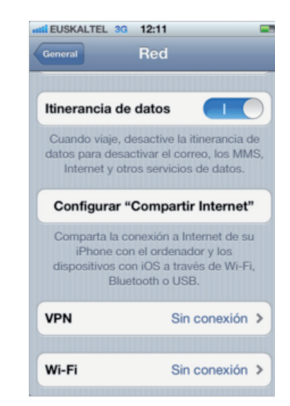